## How to download an invoice PDF copy

The LexisNexis<sup>®</sup> Account Center tool allows Administrators and Invoice Contacts the ability to retrieve a copy of an invoice.

Lexis Nexis Account Center (LNAC) can be accessed by following either steps below:

1. You can access this <u>Lexis Nexis Account Center</u> link directly and log in using your user ID and password

| Sign In                                                      | Help *      |                                       |
|--------------------------------------------------------------|-------------|---------------------------------------|
| You are now signed out. Thank you fo<br>LexisNexis® service. | r using the | Welcome to your<br>LexisNexis account |
| D                                                            |             | administrator portal                  |
| Password                                                     | SHOW        |                                       |
| Remember Me                                                  | Sign In     |                                       |

- 2. Take the following steps to access LexisNexis Account Center while signed in to Lexis service:
  - I. Click More in the upper right corner on the Lexis service.
  - II. Select LexisNexis® Account Center.
  - III. Enter your Lexis ID and password if prompted.

**Note:** If you do not have the LexisNexis Account Center option under the More dropdown or you are unable to sign into LexisNexis Account Center with your Lexis ID and password, contact your firm's administrator

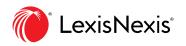

|                                                                                                    |                          | - 1            |                                 |                        |                                                  | Folders                                                           |
|----------------------------------------------------------------------------------------------------|--------------------------|----------------|---------------------------------|------------------------|--------------------------------------------------|-------------------------------------------------------------------|
| Lexis Advance® Malaysia                                                                                                    |                          |                |                                 |                        | Alerts                                           |                                                                   |
|                                                                                                    |                          |                |                                 |                        |                                                  | Notifications                                                     |
| Enter terms, publications, or a citation                                                                                         |                          |                |                                 |                        |                                                  | Settings                                                          |
| MY Enter terms, publications, or a citation                                                                                      |                          |                |                                 |                        |                                                  | Feedback                                                          |
|                                                                                                    |                          |                |                                 |                        |                                                  | User Guides                                                       |
| ✓ <sup>™</sup> History                                                                                                    | ✓ Q Quick Find           | ł              |                                 | ~                      | Publica                                          | Live Chat Support                                                 |
|                                                                                                    |                          |                |                                 |                        |                                                  |                                                                   |
| Searches Documents Shepard's®                                                                                                    | Cases                    | Legislation Se | econdary Materials              | $\geq$                 | Annotated St                                     | Sign-In Profile                                                   |
|                                                                                                    |                          |                |                                 | >                      | Annotated St<br>Atkin's Court                    | Sign-In Profile<br>LexisNexis® Account Centre                     |
| Searches         Documents         Shepard's®           You have no search history events.         Stepard's®         Stepard's® | Cases Forms & Precedents |                | econdary Materials<br>ned Terms | $\rangle$<br>$\rangle$ |                                                  |                                                                   |
| You have no search history events.                                                                                               |                          |                |                                 | ><br>><br>><br>M       | Atkin's Court                                    | LexisNexis® Account Centre                                        |
|                                                                                                    | Forms & Precedents       |                |                                 |                        | Atkin's Court<br>Halsbury's La                   | LexisNexis® Account Centre                                        |
| You have no search history events.                                                                                               | Forms & Precedents       |                |                                 | м                      | Atkin's Court<br>Halsbury's La<br>alayan Law Jou | LexisNexis <sup>®</sup> Account Centre<br>Sign Out<br>nal Reports |

- \*\* Once logged in, take the following steps to download an invoice
- 1. **Select Invoice & Payment** from the left side of the page.

| and a state of the second second second second second second second second second second second second second s | Centre                                                    |                  | 1 - Section - Lie management - Standard - Standard        |
|----------------------------------------------------------------------------------------------------|-----------------------------------------------------------|------------------|-----------------------------------------------------------|
| Gi<br>Home                                                                                                    | Invoice & Payment Invoices Statements Payment Preferences | s Invoice Contac | Quick Tutor     Quick Tutor     Sourcess                  |
| Invoice &<br>Payment                                                                                            | Account:<br>425 I - Malaysia                              |                  | Total Balance Due:<br>MYR Pay on Account                  |
| 2A<br>Users                                                                                                    | Search item number. (All Items ) (Last 2 Years )          | Q                |                                                           |
|                                                                                                    | Sclect All                                                | 4                |                                                           |
| Drganisation                                                                                                    | February 2023<br>Imolan 40                                | MYR              | February 2023<br>Grefited Aesount                         |
|                                                                                                    | January 2023                                              | MYR              | MYR                                                       |
|                                                                                                    | Involue 40                                                | 🗸 Poict          | Credit Number: Credit Date: Account Number: Account Name: |
|                                                                                                    | October 2021<br>Imolte 40                                 | MYR              | Mailing Address:<br>I .Petaling Jaya, 10.4                |
|                                                                                                    | September 2021                                            | MYR 🗸 Pald       | DF Itema 🕁                                                |
|                                                                                                    |                                                           |                  | February 2023                                             |

**Note:** If account has multiple Financial Accounts (FA), the user can choose from the Account drop down menu the appropriate FA and download the invoice from there.

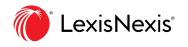

2. In the Invoices tab, click on the Invoice you want to download:

| xisNexis® Accou | nt Centre                                     |         | O Support *                                               | Notifications - LeathNeddl                                | Protects • @ Hello, Jacky! |
|-----------------|-----------------------------------------------|---------|-----------------------------------------------------------|-----------------------------------------------------------|----------------------------|
| {∂}<br>Home     | Invoice & Payment                             |         |                                                           |                                                           | Quick Tutorial             |
| Invoice &       | Invoices Statements Payment Preferen          |         | Purchase Order<br>Balance Due:                            | Account Access                                            |                            |
| Payment         | Account:<br>42 Malaysia                       |         | R                                                         |                                                           | Pay on Account             |
| 요요<br>Users     | Search item number (All Items 🕥 (Last 2 Years | ☑ Q     |                                                           |                                                           |                            |
| ۵Ő              | Select A8                                     | 4       |                                                           |                                                           |                            |
| 0rganisation    | February 2023<br>Intedior 40                  |         | ruary 2023                                                |                                                           |                            |
|                 | January 2023<br>Involue: 40                   | MYR M   | YR                                                        |                                                           |                            |
|                 | October 2021<br>Invoice 4C                    | MYR 401 | it Number: Credit Date:<br>February 6, 202<br>ng Address: | Account Number: Account Name<br>42: Mail<br>Petaling Jaya | aysia                      |
|                 | September 2021<br>Involce-40                  | V Paid  | DF Items 4<br>January 2023<br>February 2023               |                                                           |                            |

3. Locate the PDF Items download icon for that invoice.

| លៃ<br>Home           | Invoice & Payment                                        | ⑦ Quick Totorial                                                                                                    |
|----------------------|----------------------------------------------------------|----------------------------------------------------------------------------------------------------|
| invoice &<br>Payment | Invoices Statements Payment Preferences                  | Invoice Contacts Purchase Order Account Access Total Blance Due: MYR Purchase Order Purchase Order Purchase Ord |
| 29<br>Users          | Search item number. (All items 🔹 (Last 2 Years 🔹         | ٩                                                                                                    |
| Organisation         | Select All February 2023 Invoice 4                       | MYR February 2023<br>Continol Annum:                                                                                                    |
|                      | January 2023<br>Invoice-00<br>October 2021<br>Invoice-40 | MYR Credit Number: Credit Date: Account Number: Account Number: Materia Materia Materia Materia                                                                                                    |
|                      | September 2021<br>Innexes 40%                            | MYR POF Items :<br>January 2023<br>February 2023                                                                                                    |

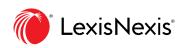

4. Click **PDF Items** download icon, it automatically downloads into a PDF file.

|                     | nt Centre                                       |                                                                                                    |
|---------------------|-------------------------------------------------|----------------------------------------------------------------------------------------------------|
| fri<br>Home         | Invoice & Payment                               | (7) Quick Tutoria                                                                                                    |
| Invoice &           | Invoices Statements Payment Preferences         |                                                                                                    |
| Payment             | Account:<br>42: Malaysia                        | Total Balance Duc:<br>MYR Pay on Account                                                                                                    |
| 있다.<br>Users        | Searchitem number. (All Items 🗸 (Last 2 Years 🗸 | ٩                                                                                                    |
|                     | Select All                                      | <u>.</u>                                                                                                    |
| III<br>Organisation | February 2023<br>Imole 4                        | MYR February 2023<br>Crelled Answer:                                                                                                    |
|                     | January 2023<br>Invoice (D)                     | MYR MYR                                                                                                    |
|                     | October 2021<br>Investor 40%                    | Credit Number: Credit Date: Account Number: Account Number: Marketia     MVR: Maillow Accounts: Account Number: Maillow Accounts     Multice Accounts: Petating Inys, |
|                     | September 2021                                  | MYR POF Items :                                                                                                    |

## **END OF PROCESS**

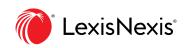